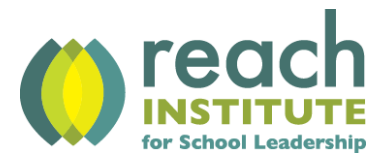

## **Reach LibraryWorld**

### Accessing the Library

- 1) Go to the "Resources" page on the Reach website. http://reachinst.org/resources
- 2) Click on the "Reach Library Catalog" button at the bottom of the page. The Reach Library will open in a new window or tab.

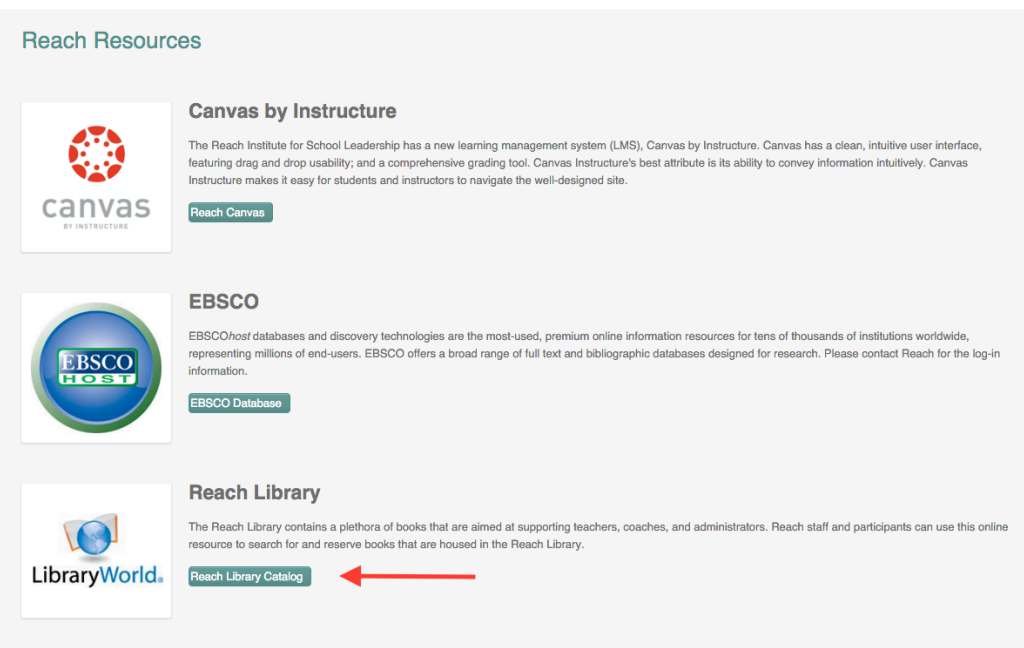

# Searching for a Book

3) From the Reach Library homepage, you can search for a book by title or author, or browse the recently added books.

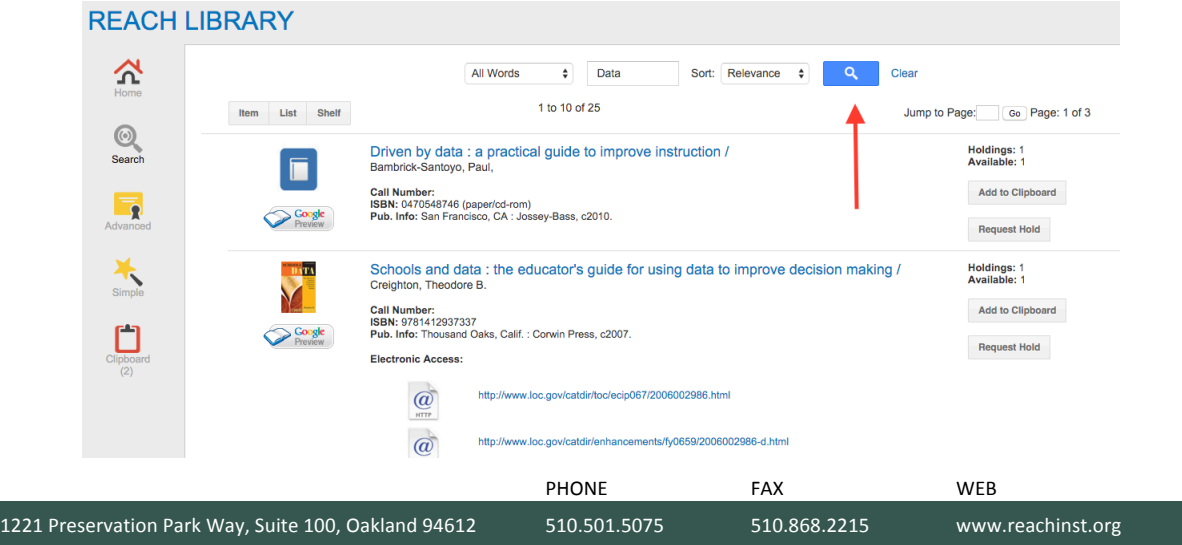

- 4) The "Advanced" search page (found in the left-hand navigation menu) will allow you to do an advanced search for a book by a combination of title, author, subject, etc.
- 5) The "Simple" search page (found in the left-hand navigation menu) will allow you to search for a book by title, author or subject.
- 6) Click on a book to view additional book information.

### Checking Out a Book

7) To reserve a book, click on the "Request Hold" button next to book you have selected from the "Search" page. (Please note this function is only available from the "Search" page and not the "Advanced," "Simple" or "Clipboard" pages.)

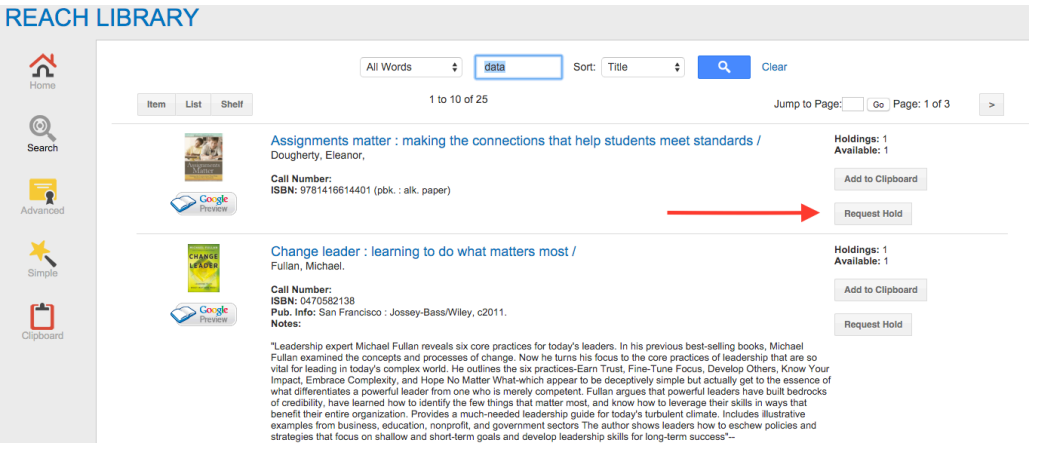

- 8) Enter your name and email address. In the "Comments" section, please indicate whether you will be picking the book up from the Reach office or would like the book mailed to you. If you would like to book to be mailed to you, please include your mailing address.
- 9) Click the "Request Hold" button. This will send an email to Reach alerting us that you have reserved a book.

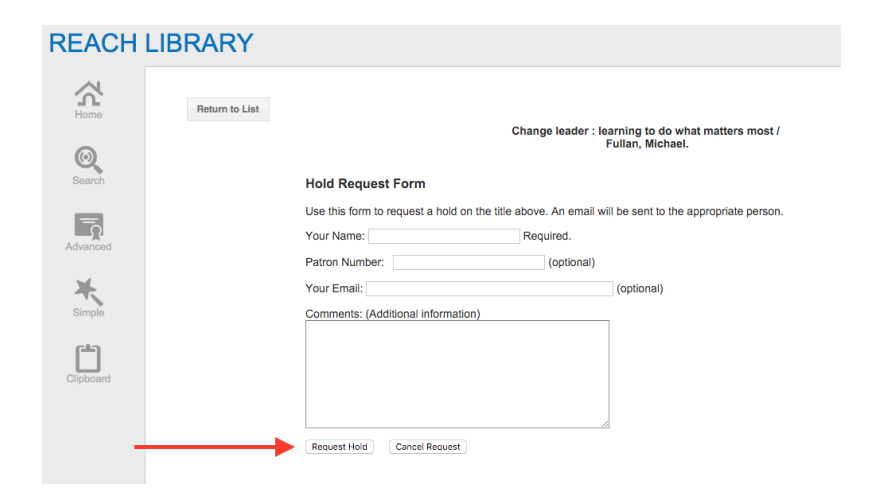

### Returning a Book

- 10) Reach books can be checked out for up to 1 month. Please send an email to info@reachinst.org to request an extension for your check out.
- 11) You have two options for returning a book:
	- a. Return by mail to:
		- i. Reach Institute for School Leadership ATTN: Library 1221 Preservation Park Way, Suite 100 Oakland, CA 94612
	- b. Return the book to the Reach Office
		- i. Reach Office hours: 9:00am 5:00pm Monday-Friday (closed on Federal Holidays)
		- ii. For after-hours return, please drop book through mail slot in front door or leave in Reach mailbox with a note stating your name.

#### Using the Clipboard

When searching a library, it is often necessary to write down the titles and call numbers of the items found. This can be quite cumbersome and time consuming. In LibraryWorld, you can quickly copy a record to a temporary location called the Clipboard. After collecting all your records, you can then go to the Clipboard and print out a listing of titles.

To copy a record to the Clipboard:

- 1) Find a list of records by searching.
- 2) Click on a title record to view the title report.
- 3) Select the "Add to Clipboard" command link. The item will be copied to your Clipboard.

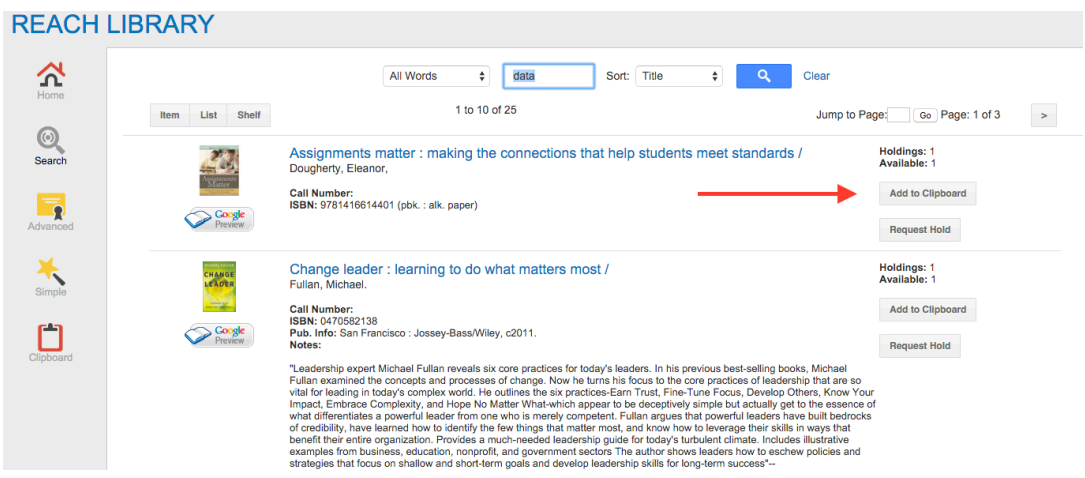

To view and print your Clipboard:

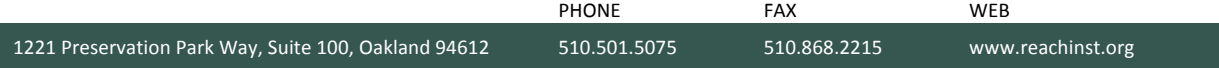

- 1) Select the "Clipboard" link at the top of the screen.
- 2) Select the "Print" button.

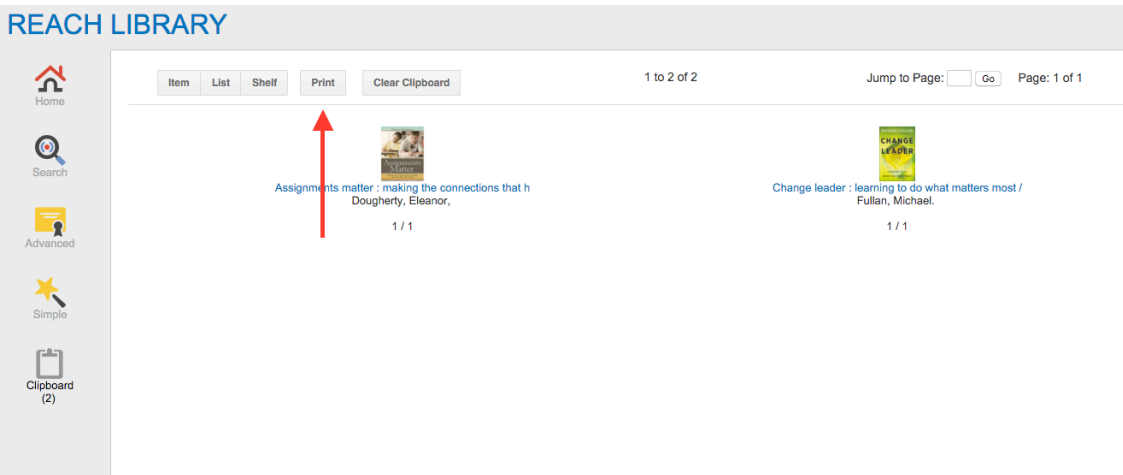

3) Use your browser's Print command to print the report.

When you are finished using the Clipboard, remember to empty the Clipboard by using the Clear link. The Clipboard will also be emptied automatically when you close the LibraryWorld browser.

If you have any additional questions or require further assistance, please contact Janelle King at  $\frac{1}{\text{king}}$ @reachinst.org or (510) 50

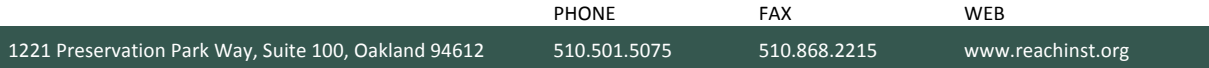